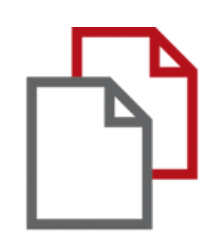

# StrikePlagiarism.com and Moodle

# Admin ` s Handbuch

Die Moodle-Integration basiert auf einem Plugin, das in der Plugin-Registry verfügbar ist. StrikePlagiarism unterstützt alle aktuellen Versionen von Moodle.

Folgen Sie dem Link: https://moodle.org/plugins/plagi arism\_strike

Damit die Integration erfolgreich ist, müssen Sie die erforderliche Version des Plugins auswählen und uns kontaktieren, um einen API-Schlüssel zu erhalten.

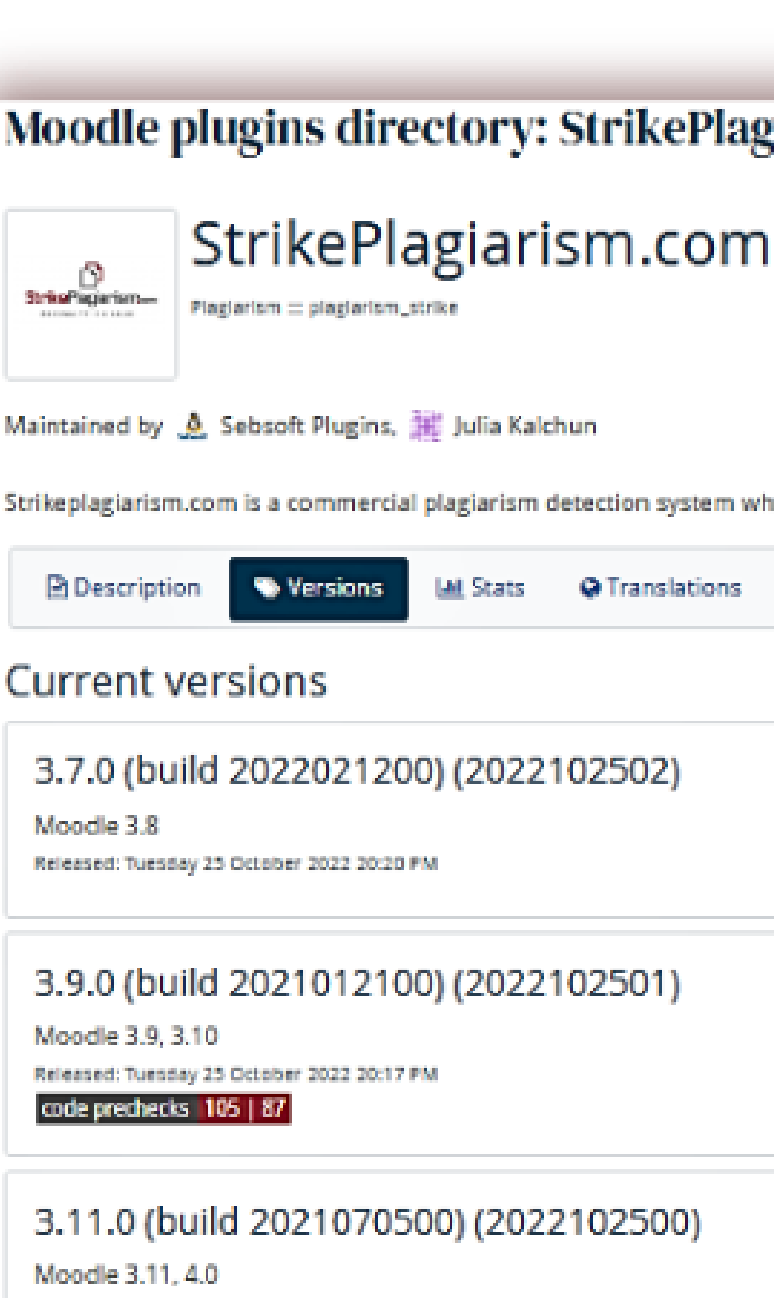

Released: Tuesday 25 October 2022 20:14 PM code prechecks | 110 | 91

3.7.0 (build 2022021200) (20220 Moodle 3.6, 3.7, 3.8

#### Moodle plugins directory: StrikePlagiarism.com: Versions

Strikeplagiarism.com is a commercial plagiarism detection system which requires a paid subscription to use. To use this plugin you must purchase a subscription from www.strikep

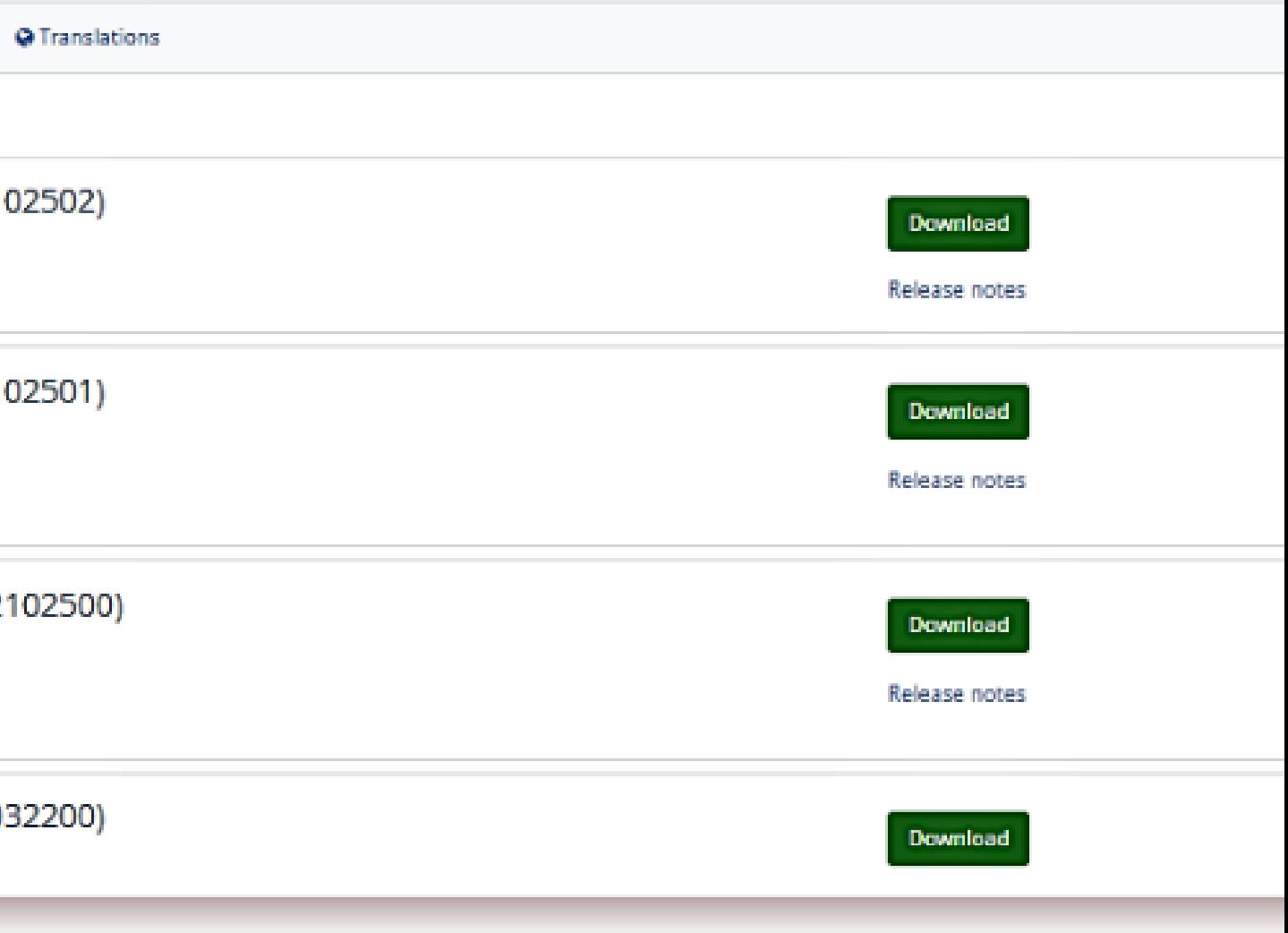

### **Fnoodle**

Vergessen Sie nicht, auf Ihrem Server einen Cron-Prozess für Ihr Moodle einzurichten. Das Strikeplagiarism-Plugin wird ohne diesen nicht richtig funktionieren.

Das Plugin benötigt ein Moodle-PHP-Skript, das zur Crontab des Servers hinzugefügt wird, auf dem Moodle installiert ist.

### **ADMINISTRATOR MOODLE MANUAL**

1. Melden Sie sich mit SSH auf dem Server an. 2. Bearbeiten Sie die crontab mit dem Befehl **crontab -e.**

root@DESKTOP-HLOB8GL:~# crontab -e

3. Fügen Sie eine neue Zeile hinzu (ersetzen Sie den Pfad durch Ihr Moodle-Home-Verzeichnis).

For more information see the manual pages of  $c$ rontab $(5)$  and  $cron(8)$ # m h dom mon dow command \* \* \* \* php /var/www/moodle/admin/cli/cron.php

4. Speichern Sie die Datei.

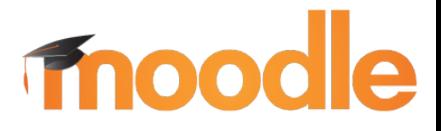

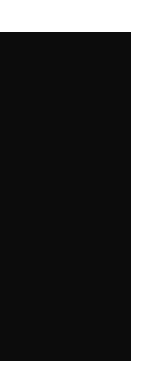

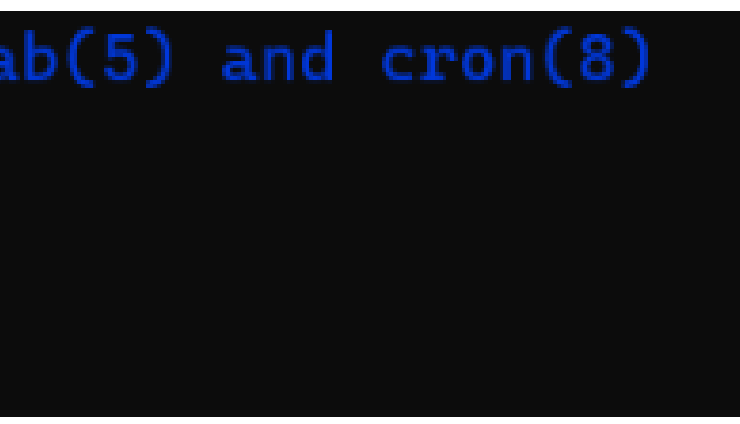

**ADMINISTRATOR MOODLE MANUAL**

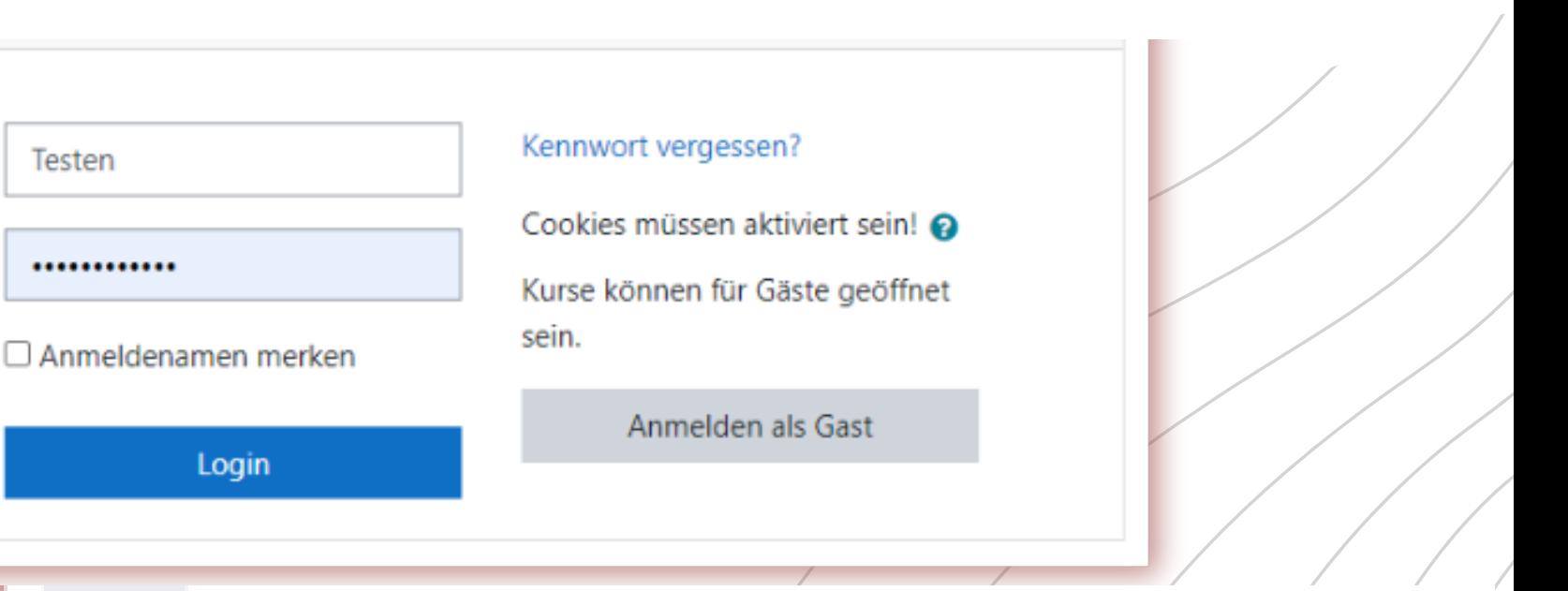

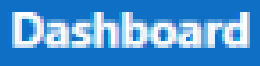

**B** 

**备** Startseite

th Kalender

**T** Meine Dateien

Inhaltsspeicher

Meine Kurse

**Vebsite-Administration** 

#### Zuletzt besuchte Kurse

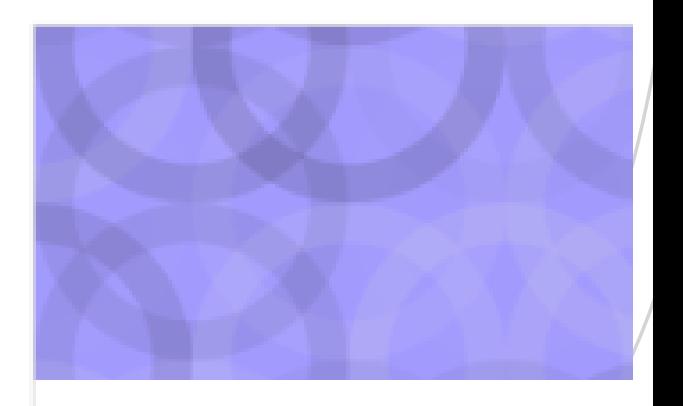

Miscellaneous

**Testowy kursik** 

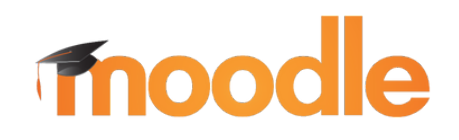

#### Loggen Sie sich in Ihr Universitätskonto 1.

2. Dann gelangen Sie auf die Hauptseite, im Menü müssen Sie "Site Administration " finden und sie anklicken

**ADMINISTRATOR MOODLE MANUAL**

## **Fnoodle**

3. Finden Sie "Plugins " und klicken Sie darauf

4. Klicken Sie unter "Plugins " auf "Plugin-Übersicht" , um zu prüfen, ob Sie das Plugin Stikeplagiarism haben.

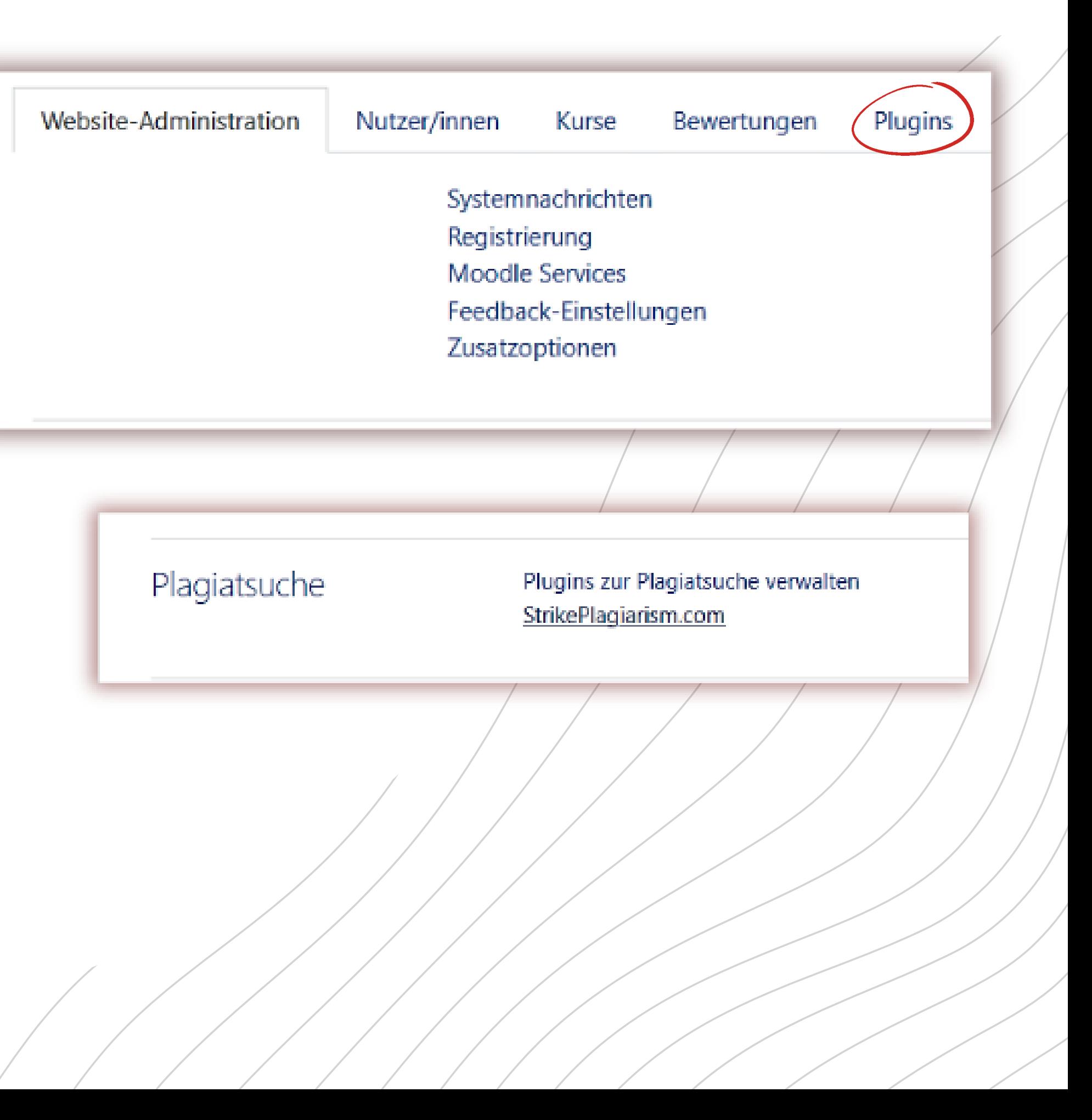

Sie nach: StrikePlagiarism.com

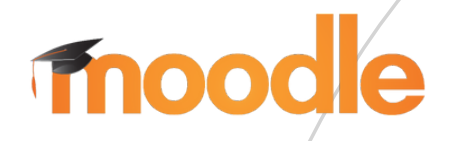

5. Klicken Sie auf "Einstellungen " und prüfen Sie, ob Sie :

- Bei "Strike API Host diesen Link: https://lmsapi.plagiat.pl
- Und bei "Strike API Key " das Passwort (Sie sollten erhalten Sie von uns)

### **ADMINISTRATOR MOODLE MANUAL**

**卷Einstellungen** 

sm.com-API-Host

sm.com-API-Schlüssel

API-

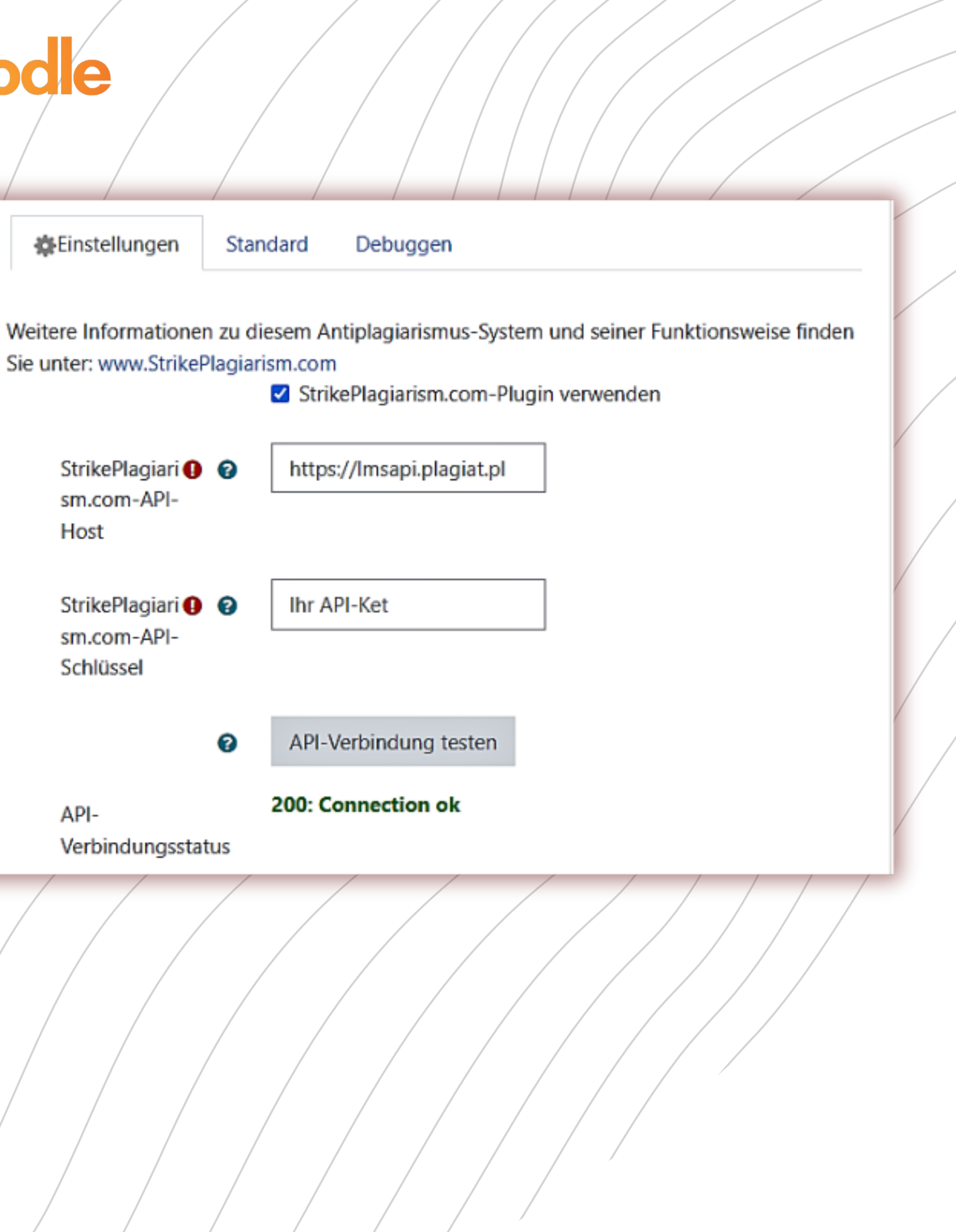

6. Klicken Sie auf "API-Verbindung testen ". Und wenn Ihr "API-Verbindungsstatus " grün ist grün ist und der Text: "200: Connection ok" ist, dann sind die Einstellungen richtig gesetzt.

### Melden Sie sich als Systemadministrator in Moodle an.

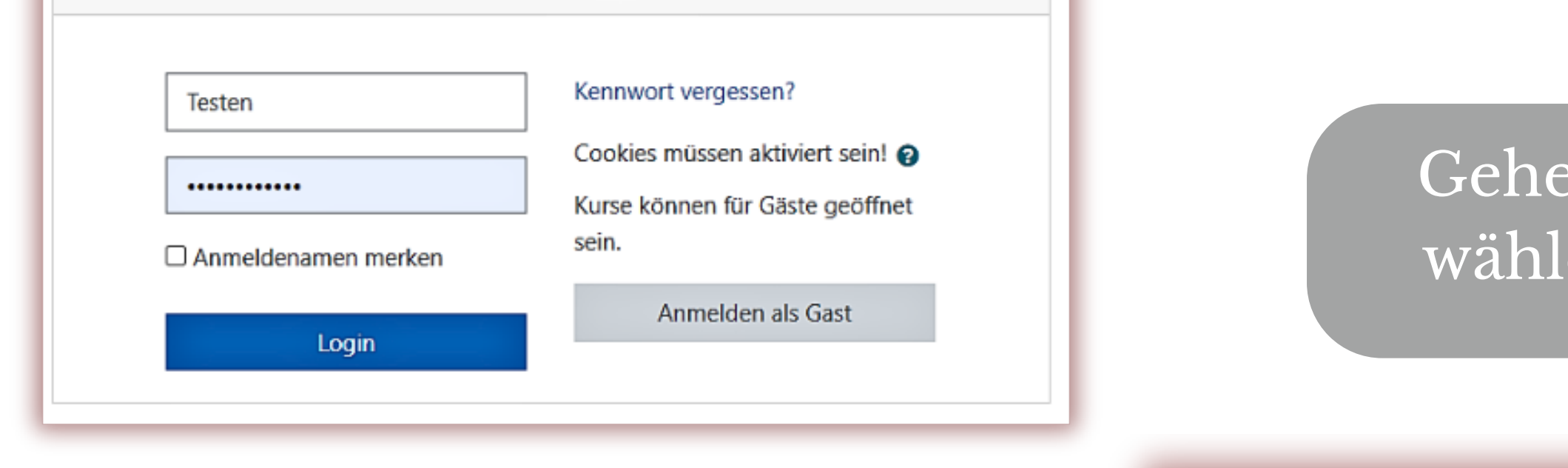

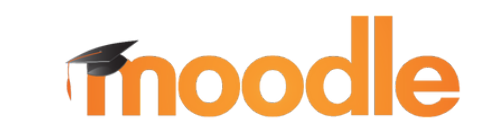

### **PLUGIN-INSTALLATION GUIDE**

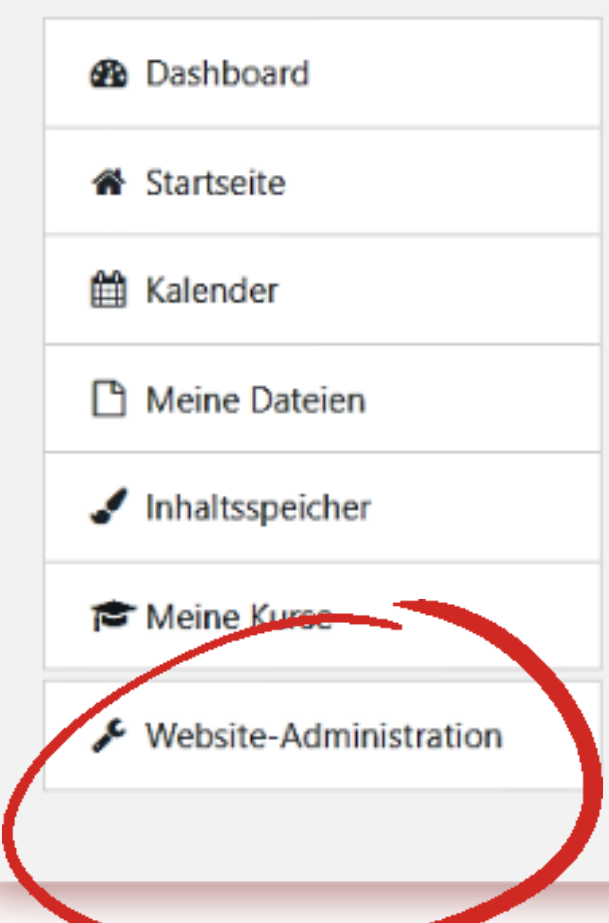

#### en Sie zu Administration und en Sie dann Zusatzoptionen.

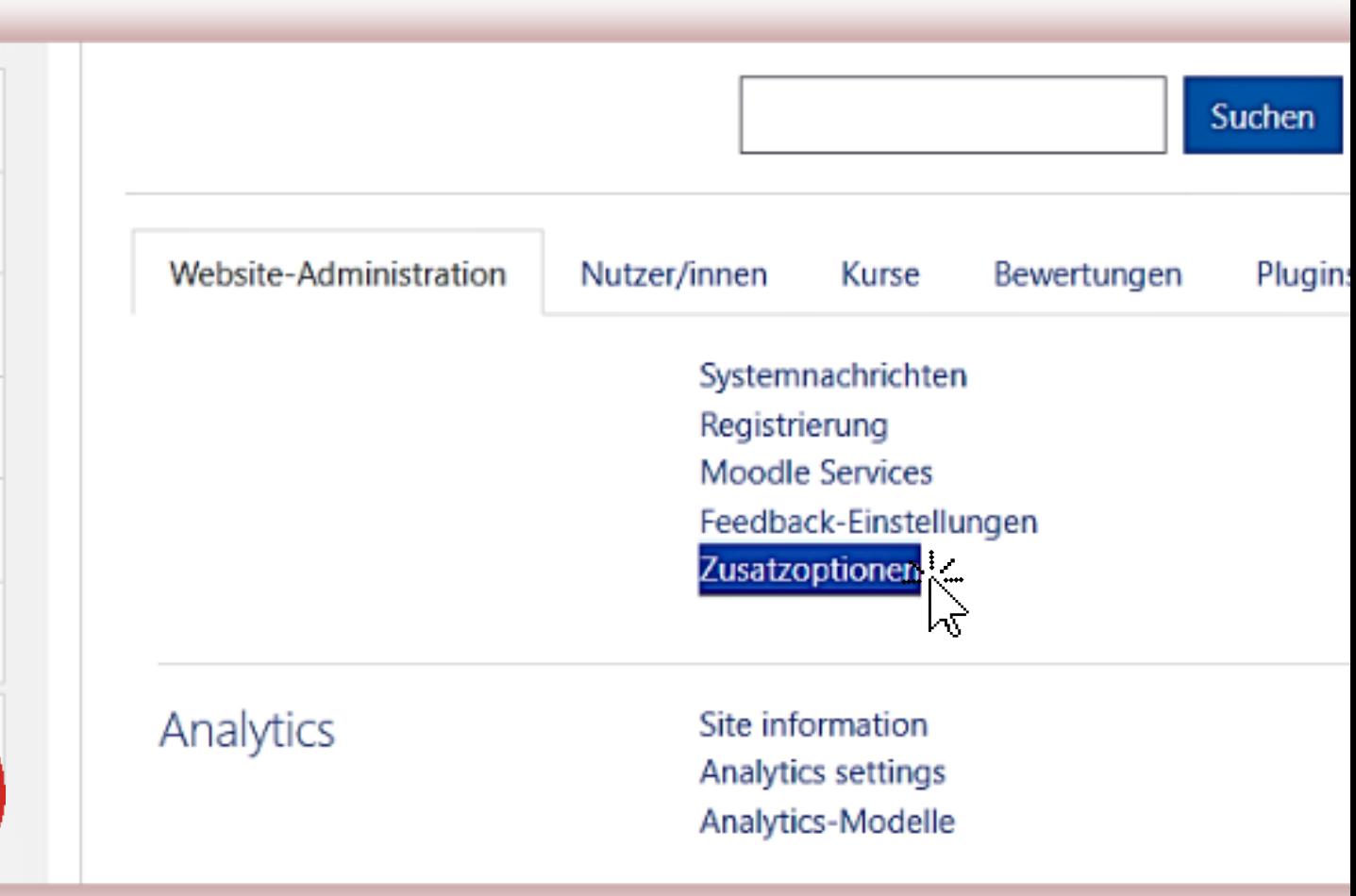

### **PLUGIN-INSTALLATION GUIDE**

In dieser Liste der erweiterten Funktionen finden Sie die Option Plagiatsuche aktivieren.

## moodle

• Kopieren Sie das Plugin von moodle \ plagiarism \ strike nach <Ihr moodle>  $\prime$ plagiarism. Das System wird Sie automatisch auffordern, ein neues Plugin zu installieren oder gehen Sie zu Verwaltung - [Systemnachrichten](https://pmo391.plagiat.pl/admin/index.php)

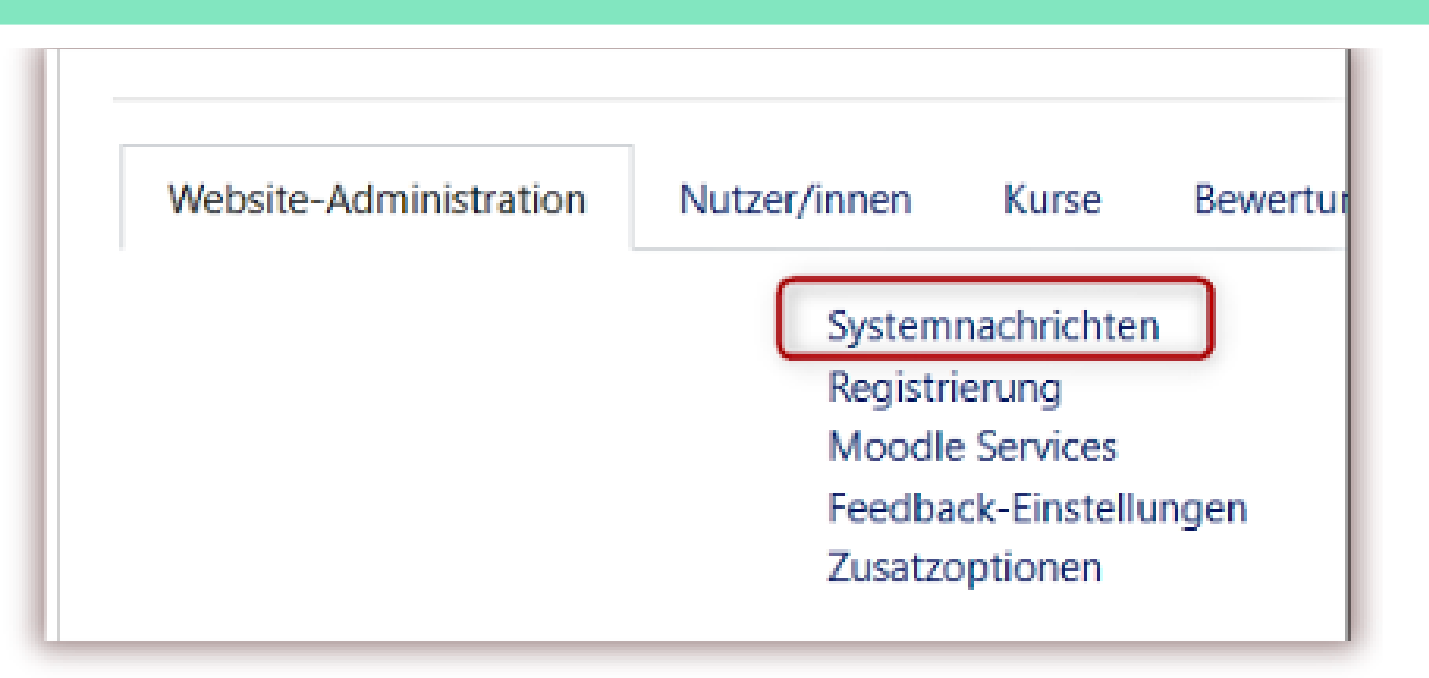

.

Plagiatsuche aktivieren enableplagiarism

Standard: Nein

Diese Option erlaubt es Administrator/innen, Plugins zur Plagiatsuche zu konfigurieren (falls welche installiert sind)

Sie finden das "Ja/Nein "-Plagiat-Plugin auf der Seite der Auftragserstellung/Seite aktualisieren. So können Sie es für verschiedene Aufgaben innerhalb des Kurses deaktivieren.

moodle **Plugins** Bewertungen

Website-Administration Nutzer/innen Kurse Plugins Plugin installieren Plugin-Übersicht

Plagiatsuche Plugins zur Plagiatsuche verwalten StrikePlagiarism.com

Sie können die Moodle-Konfigurationsseite "Strike Plagiarism Checker " aufrufen über Administration-> Plugins-> Plagiatsuche

### **PLUGIN-INSTALLATION GUIDE**

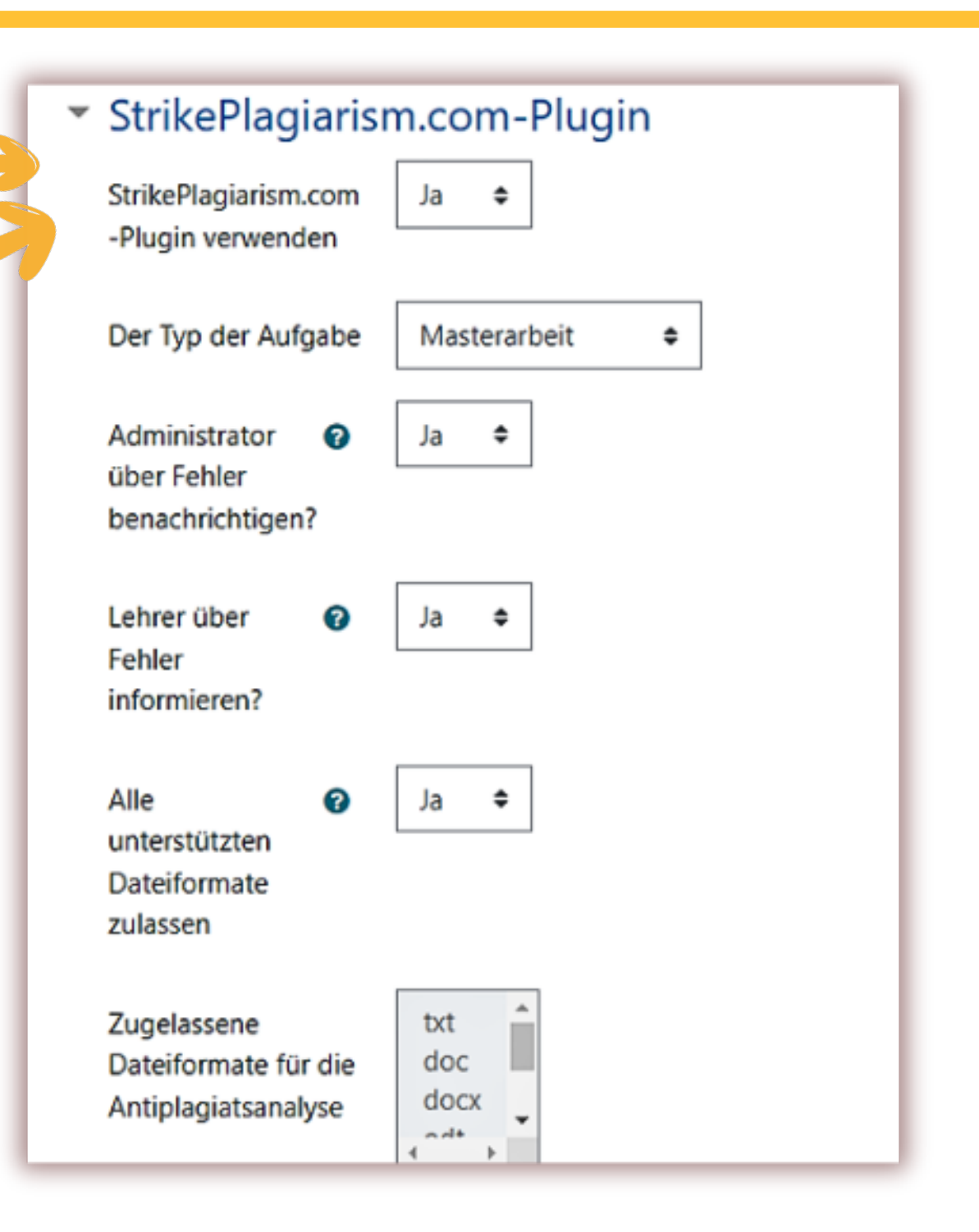

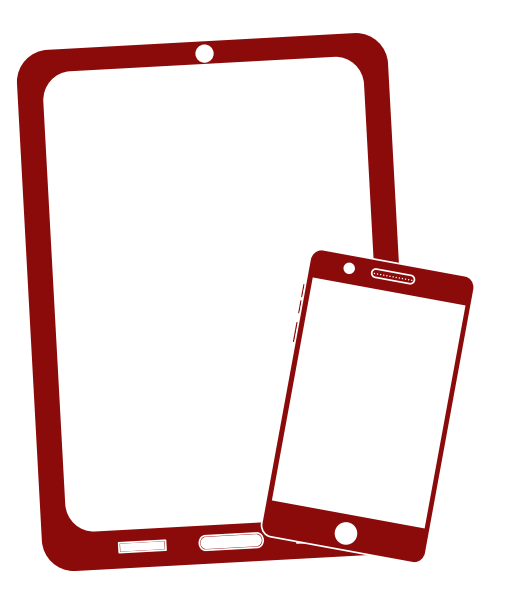

# Wir danken Ihnen!

Wenn Sie Fragen haben, kontaktieren Sie uns bitte contact@strikeplagiarism.com

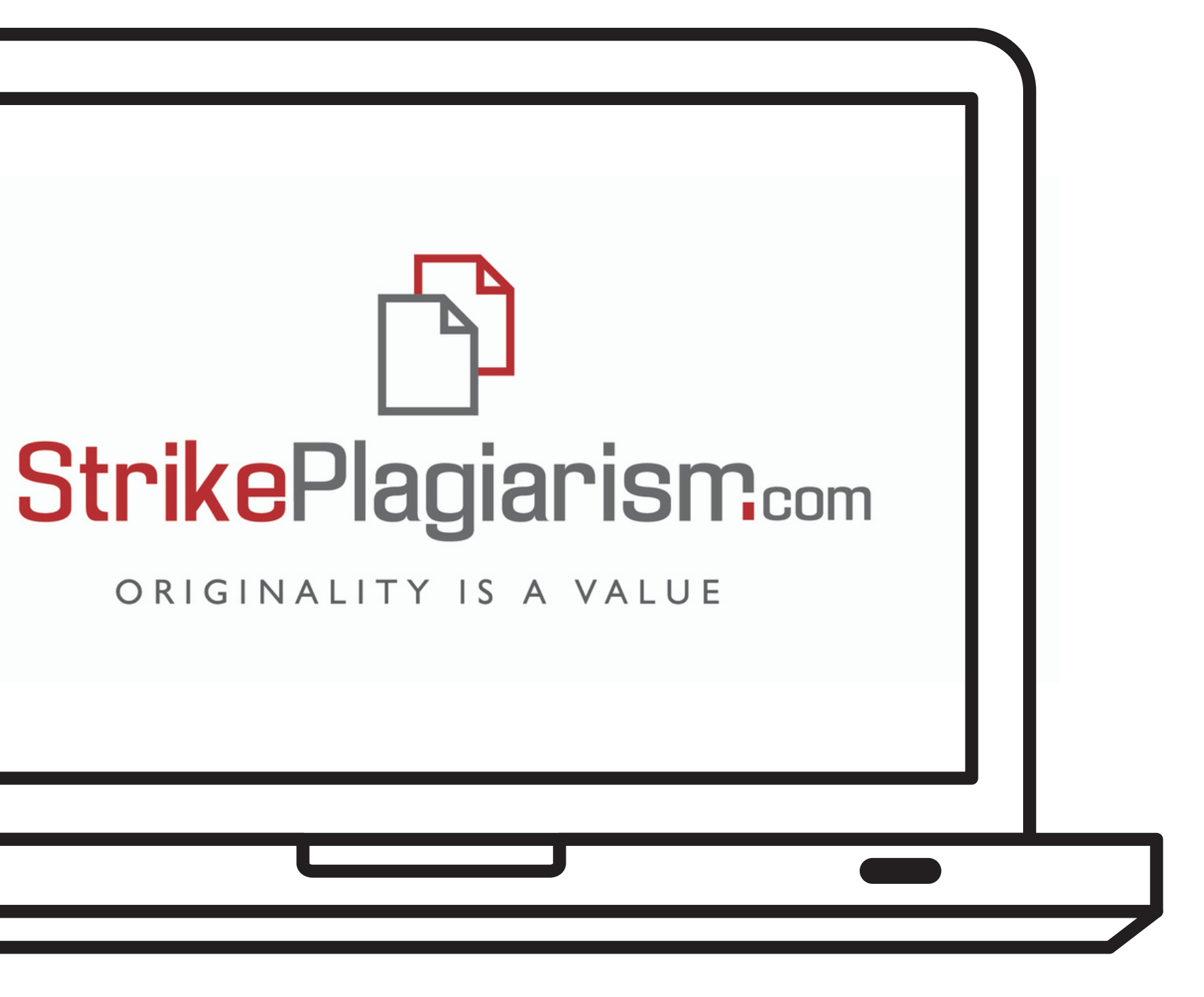